# Dako Omnis | Import of Protocols

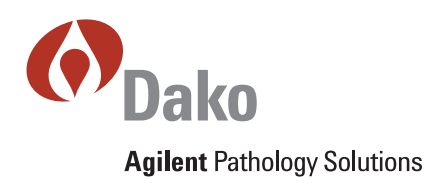

To import protocols to the Dako Omnis follow the following five steps:

- Check whether the new protocol name, the one you want to import, already exists in the **Protocol Library 1**
- If the new protocol name exists in the **Protocol Library**, you will need to rename the current custom protocol (see the **Rename protocol** instruction below). **2**
- Import protocols (see the **Import protocol** instructions below). **3**
- Create test as needed (see the **Create Tests** and **Adding New Tests** instructions below). **4**
- Map protocol to test as needed (see the **Map protocol** instruction below). **5**

#### Rename Protocol

**b**

- a) Click the **Protocol library** panel on the **Home** screen to access the **Protocol library** screen
- b) Highlight the custom protocol you want to rename, CD23 in the example below
- c) Click the **New protocol from selected** button

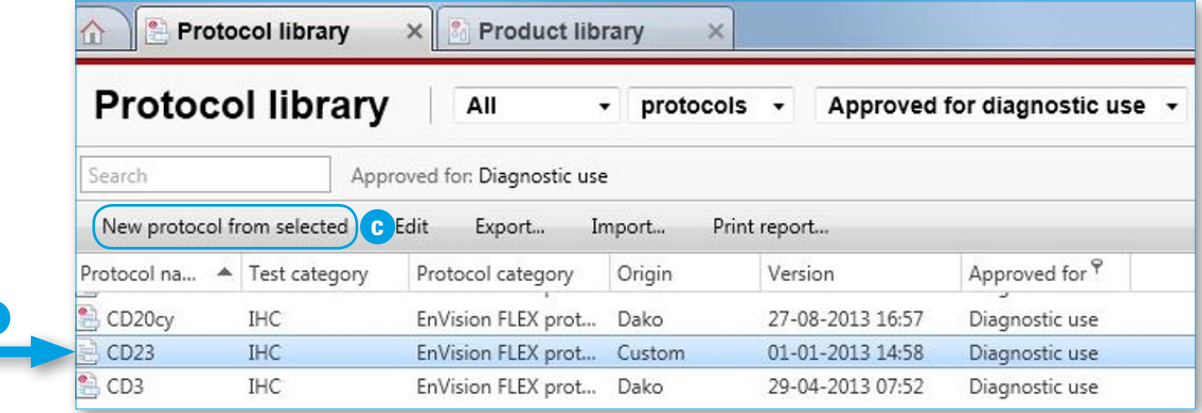

- d) Rename the protocol and click **Save**
- e) If the custom protocol was mapped to a test, this must be updated through **Configuration** to the new protocol name to continue using the custom protocol

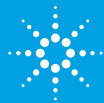

### Import Protocol

a) Click the **Protocol library** panel on the **Home** screen to access the **Protocol library** screen

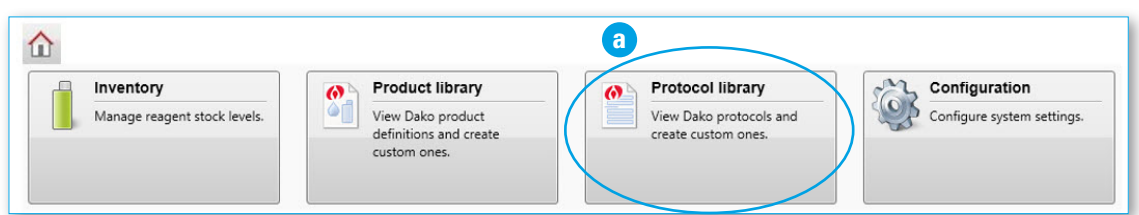

b) Click the **Import**… button in the **Toolbar**

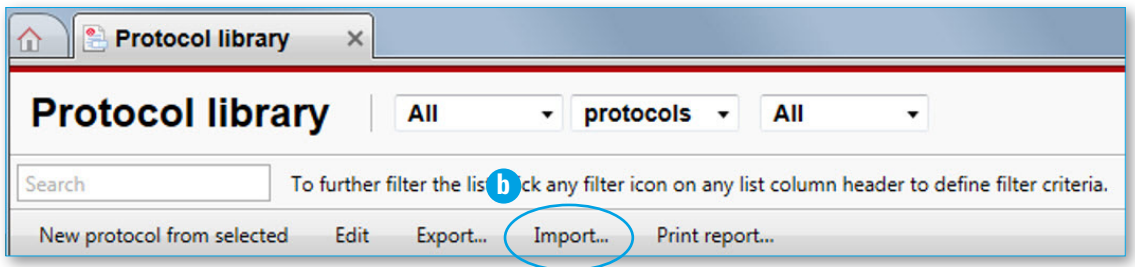

This opens the **Import protocols** dialog:

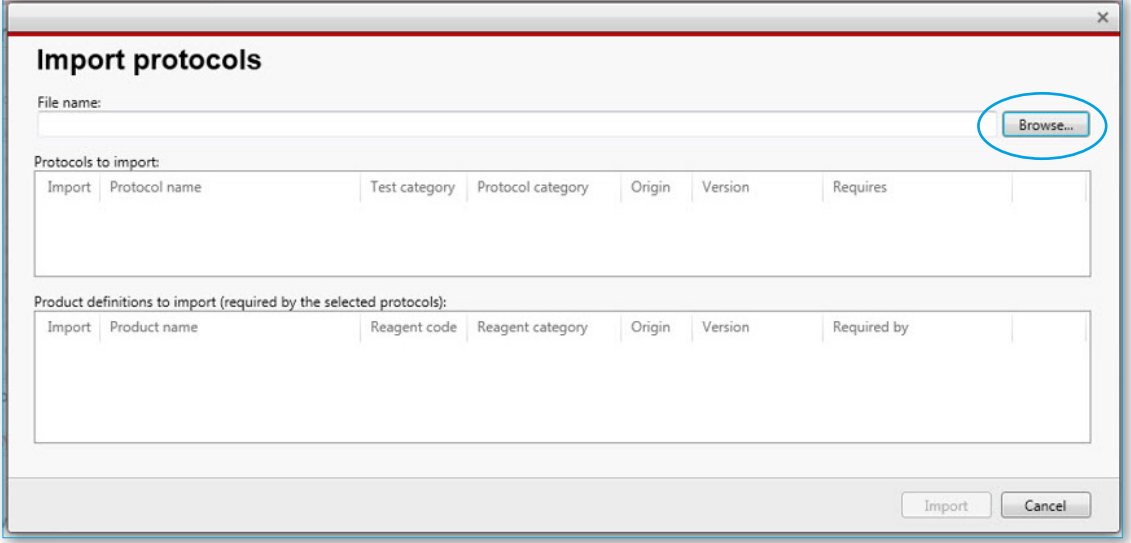

It allows you to browse for new protocols in the *.ddx* (Dako Data Exchange) file format to import into your **Protocol library**, e.g., when Dako releases new protocols.

- c) Click Browse… and select the data file(s) of interest
- d) Select the protocols you wish to import
- e) Click the Import button

During import, the following message appears:

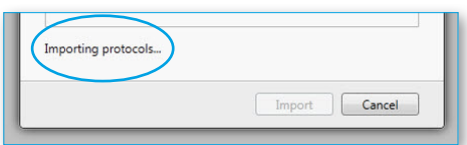

**Note:** Related products are also imported as part of the process.

### Create Tests

a) Click the **Configuration** panel on the **Home** screen to access the **Configuration** screen

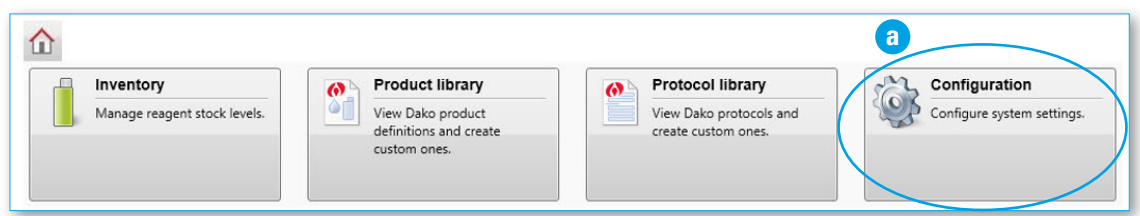

b) Click the **Tests** button to open the **Tests** screen

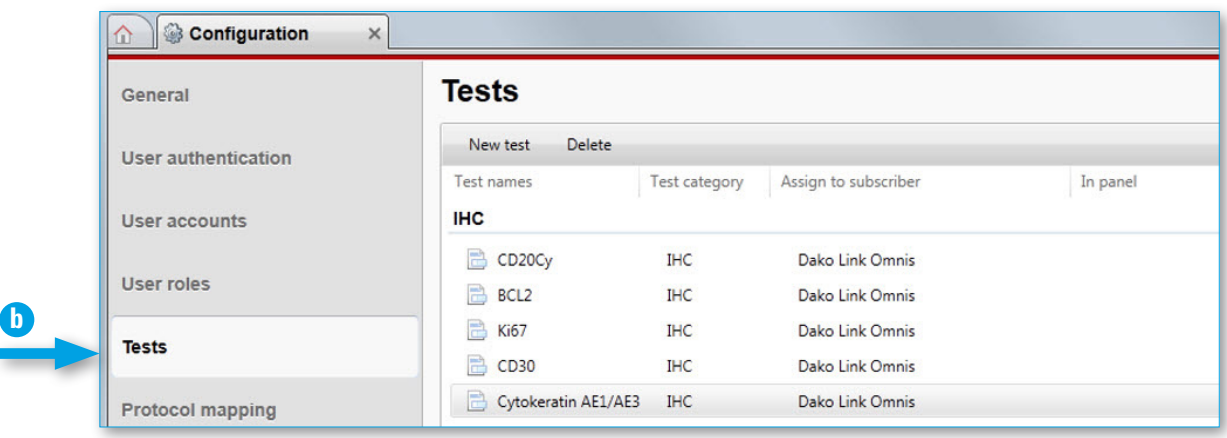

## Create Tests

If your system is set up to LIS, tests from LIS will automatically be transferred to the Dako Omnis Workstation. To manually add tests, follow the steps below:

a) Click the **New test** button

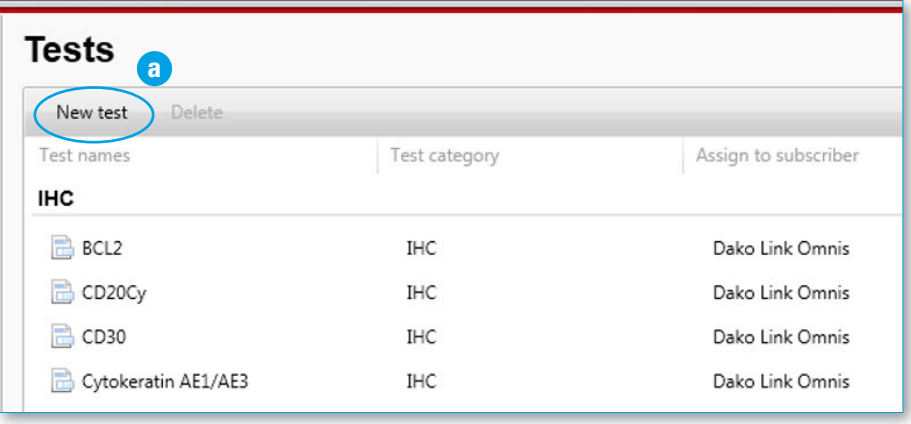

A blank field appears at the top of the Tests list:

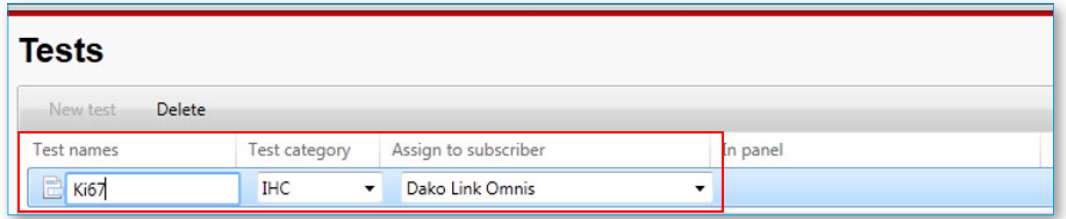

- b) Enter the specific test name in the **Test names** field
- c) Select the category from the **Test category** drop-down list
	- a. HE
	- b. SS
	- c. IHC
	- d. CISH
	- e. FISH
- d) Select the instrument for distribution from the **Assign to subscriber** drop-down list
- e) Repeat until you have entered all tests
- f) Click **Save**

### Map Protocol

**b**

a) Click the **Configuration** panel on the **Home** screen to access the **Configuration** screen.

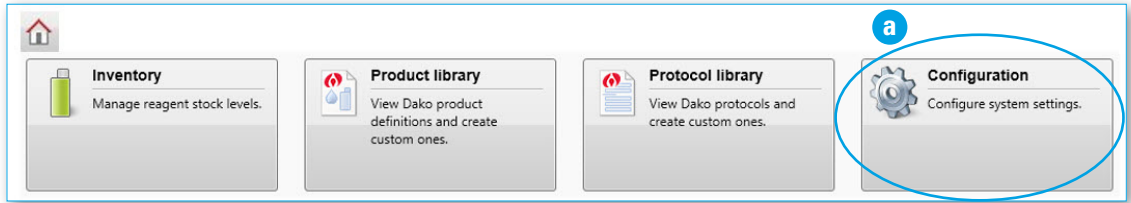

b) Click the **Protocol mapping** button to open the **Protocol mapping** screen.

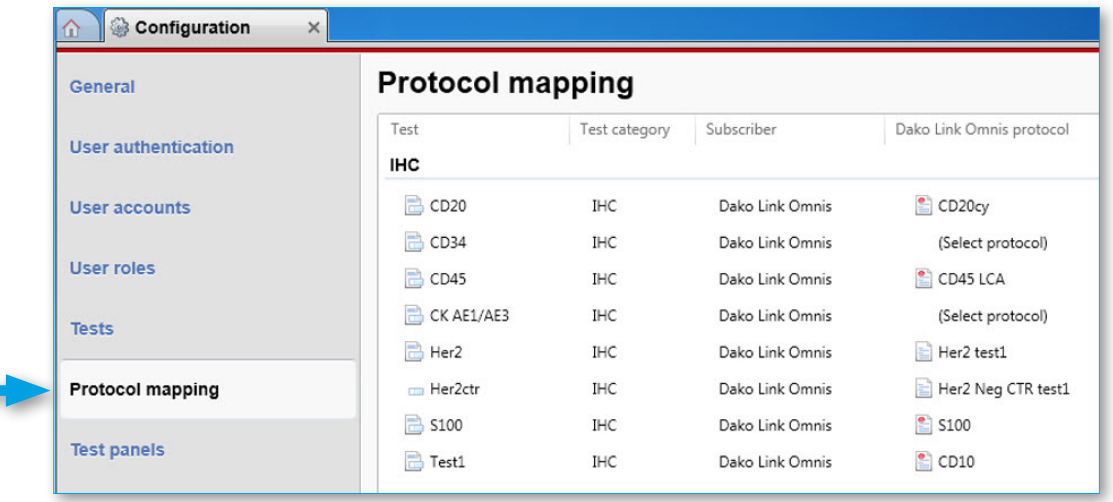

c) Select the new test without protocol ('Select protocol'). Through the **Tests** screen, the new test has been named and subscribed to Dako Omnis.

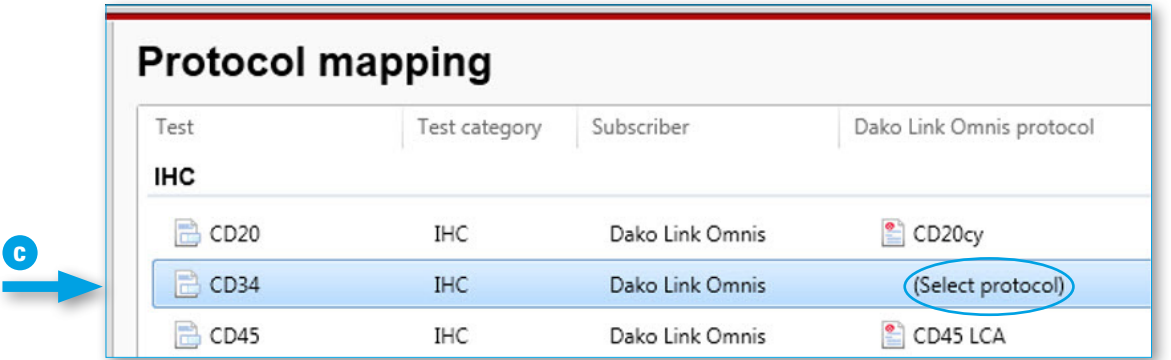

d) Select the relevant protocol from the **Dako Link Omnis protocol** drop-down list. This list contains all protocols

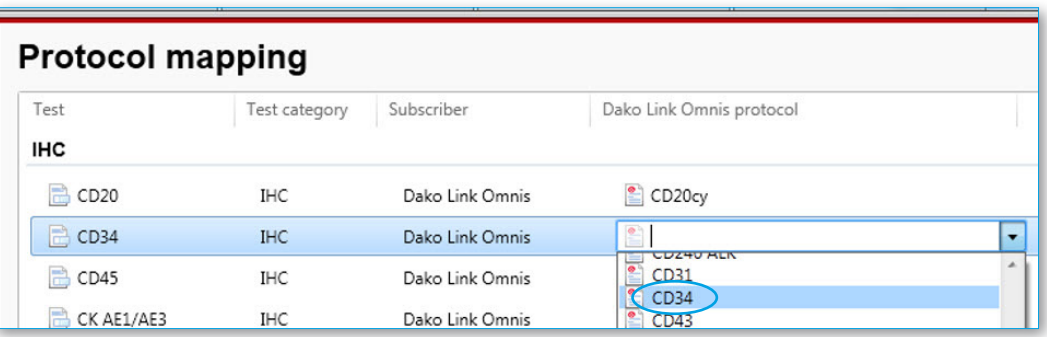

- e) Repeat steps 3 and 4 until all new tests are mapped to protocols.
- f) Click **Save**

In this manner, you point to the specific CD34 protocol that is approved for diagnostic use and do not by accident use a non-approved protocol.

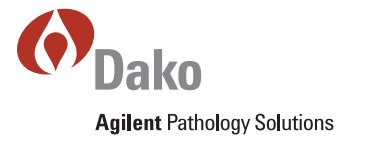

**www.agilent.com** Represented in more than 100 countries